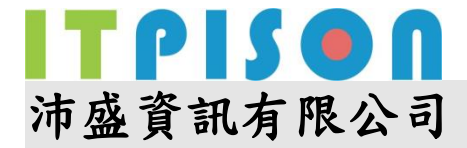

### **Windows DNS Server** 設定範例

### 設定 **MX**:

範例有兩組 IP, 5.5.5.5、5.5.5.6 要設定為, mx1.AAA.com.tw 及 mx2.AAA.com.tw

 $5.5.5.5 \rightarrow \text{mx1.AAA.com.tw}$ 

 $5.5.5.6 \rightarrow$  mx2.AAA.com.tw

(1)設定 MX 的 A 記錄

滑鼠右鍵,點「新增主機」

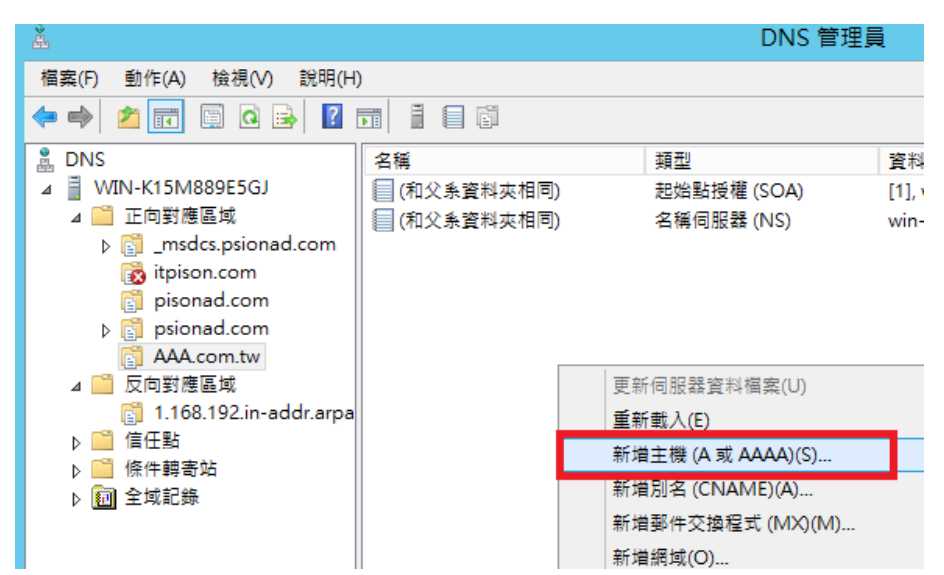

名稱輸入 mx1, IP 輸入 5.5.5.5,點「新增主機」

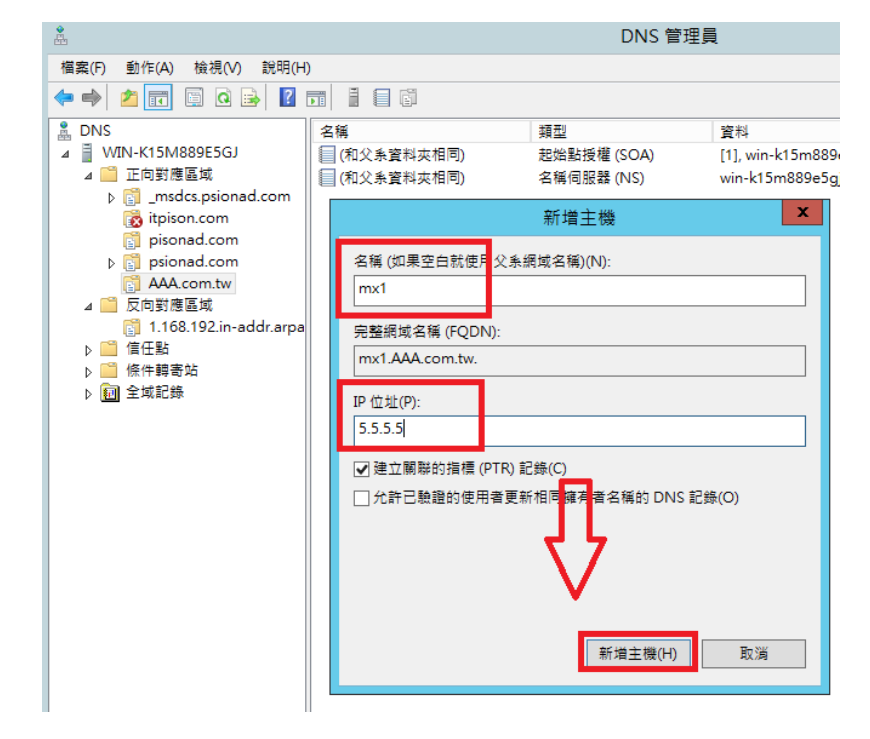

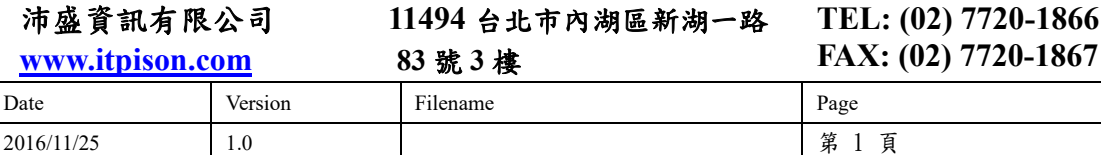

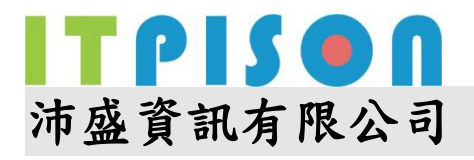

點擊 mx1 或 mx2 會看到完整內容

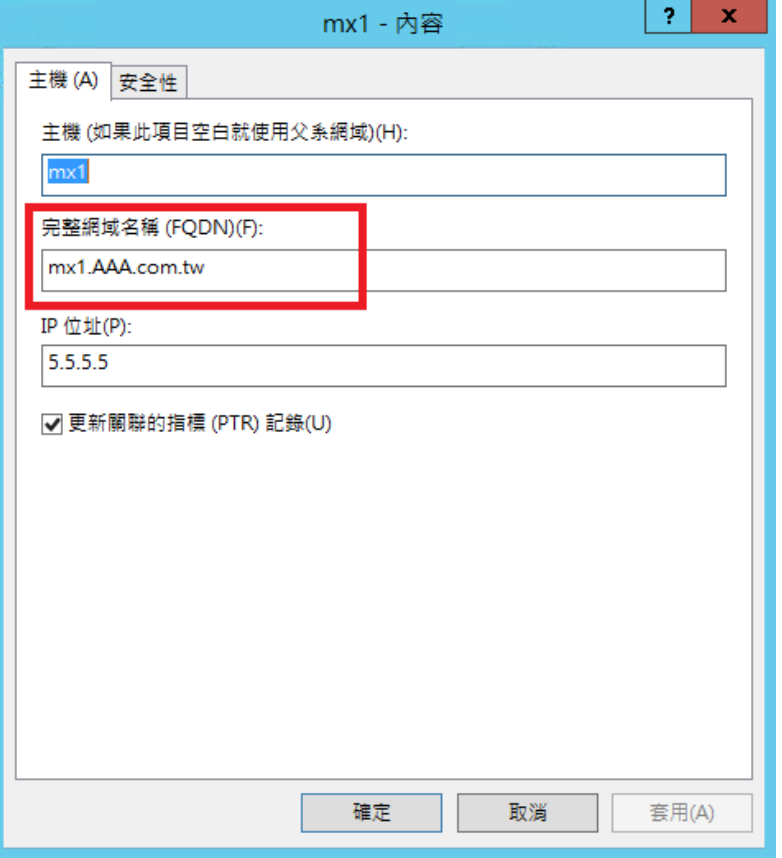

新增好 mx1、mx2 的 A 記錄,接著「新增郵件交換程式(MX)」

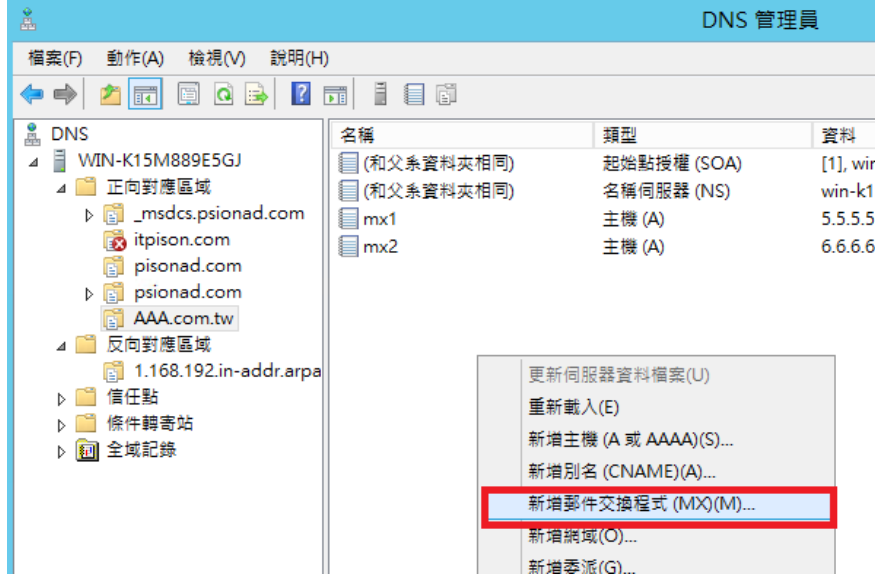

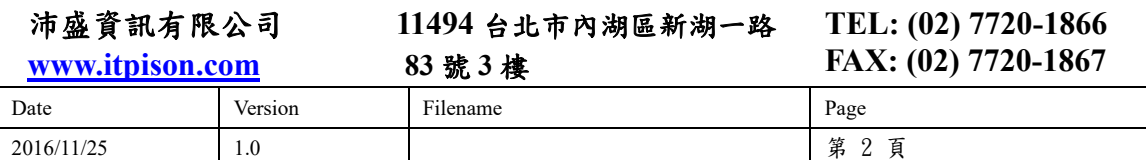

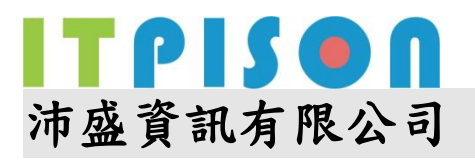

在 FQDN 欄位輸入完整的網域名稱 mx1.AAA.com.tw, mx2 設定方法相同

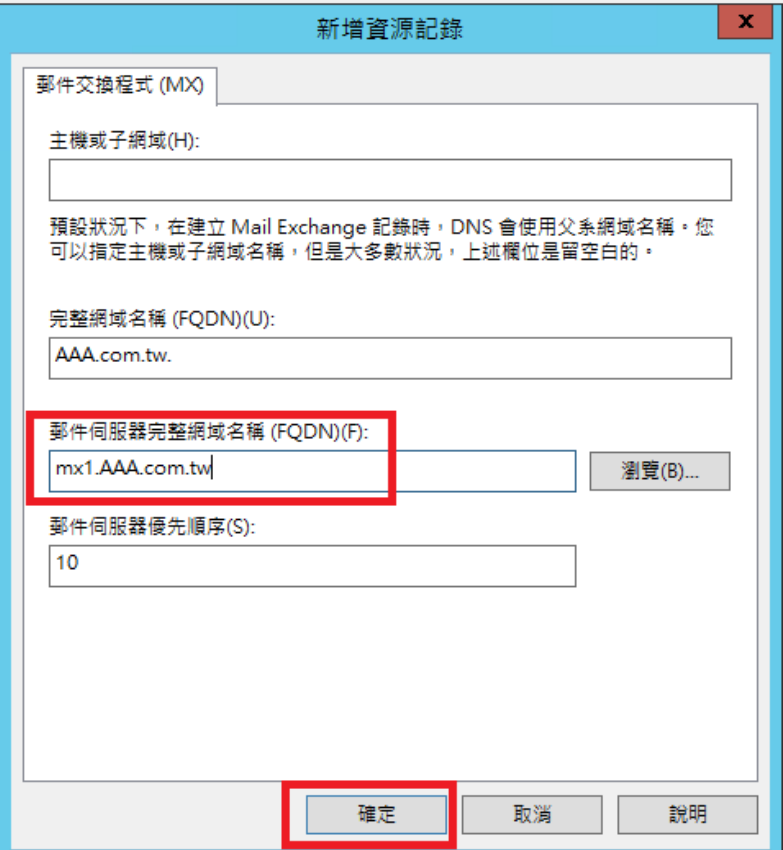

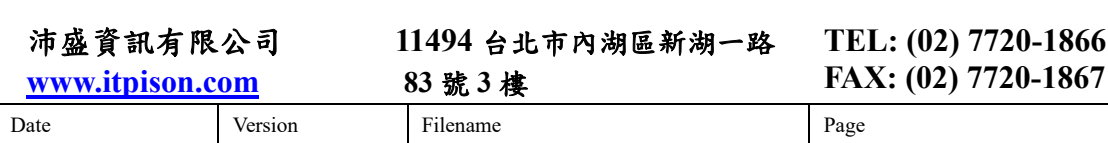

2016/11/25 1.0 1.0 第 3 頁

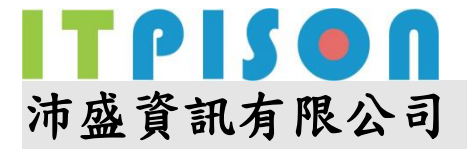

## 設定 **SPF**

滑鼠右鍵選擇「新增其他記錄」

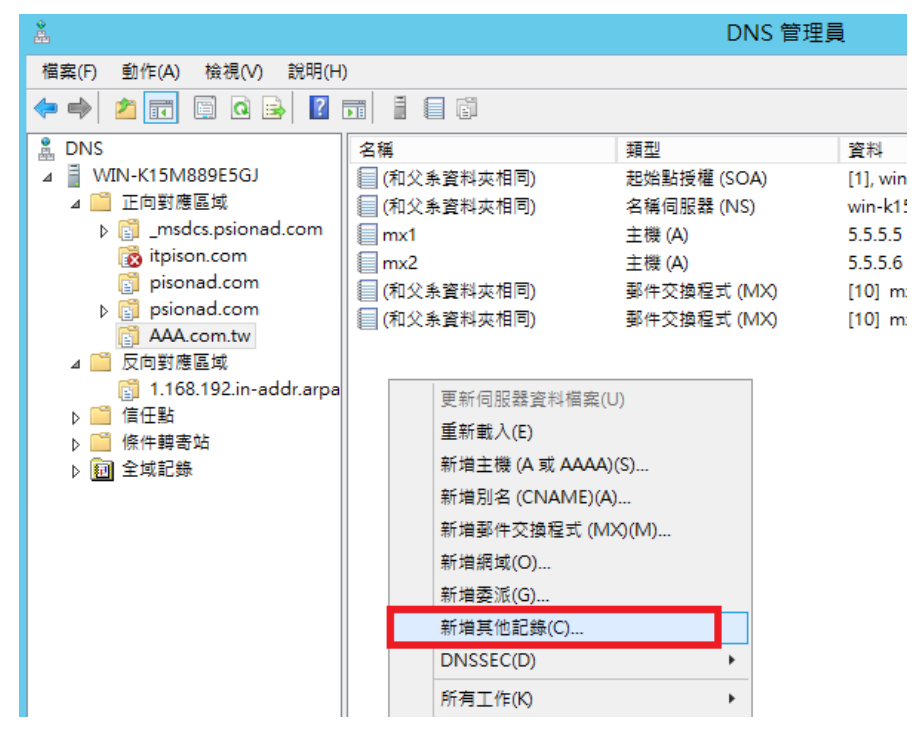

選擇 TXT 記錄

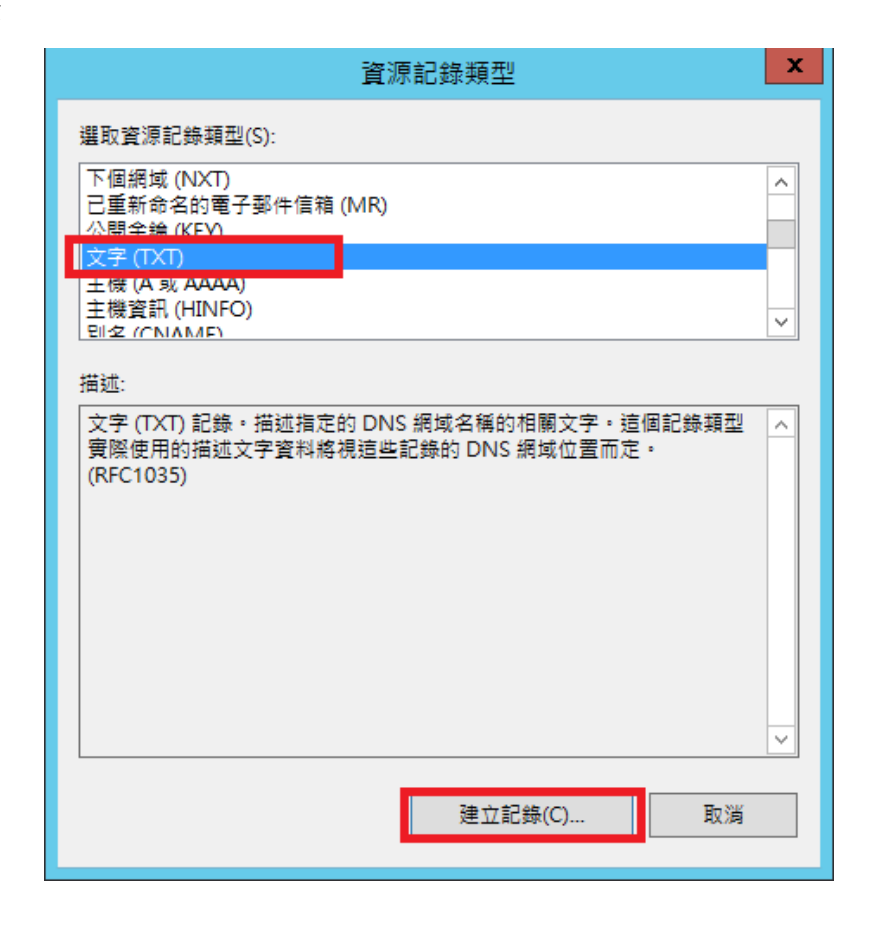

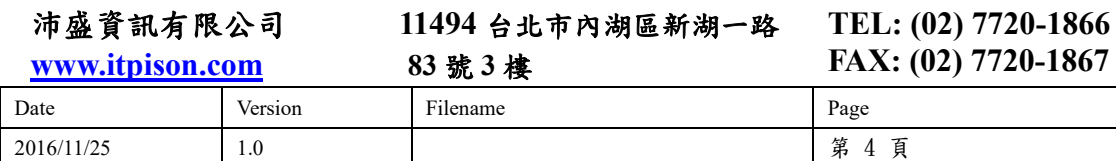

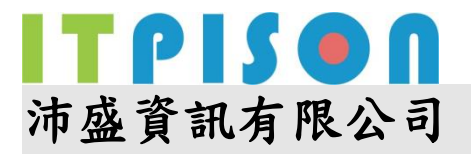

代入貴司的 IP,如右邊範例 v=spf1 ip4:5.5.5.4/28 ?all ,由於未來使用備援發送,會使用我 司的發信機,需加入 v=spf1 include:spf.neweredm.com a mx ptr ?all,接「確定」、「完成」 離開

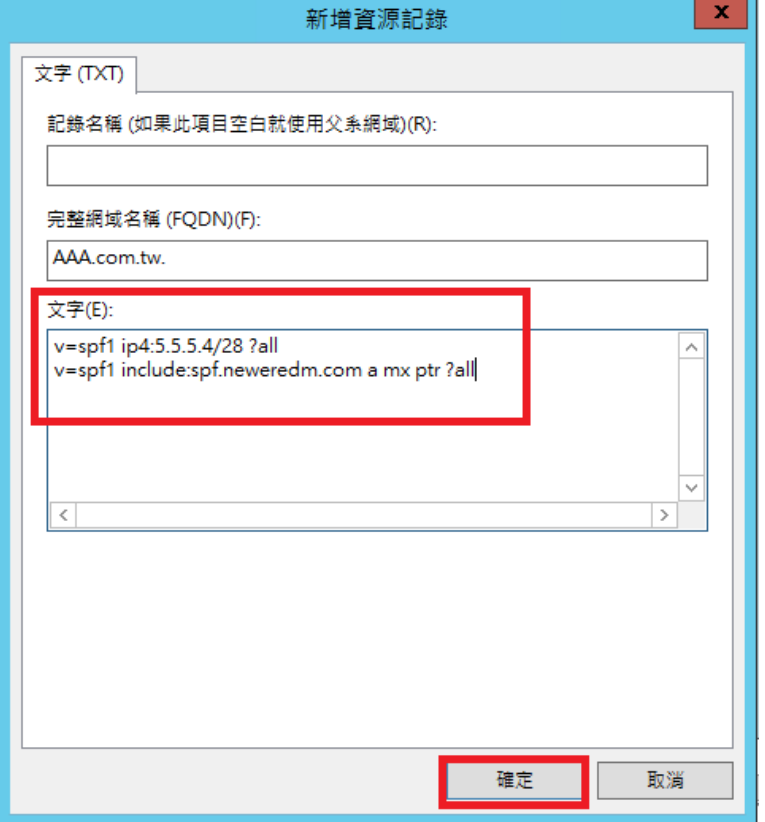

# 設定 **DomainKey**(**DKIM**)

新增其他記錄,選 TXT 記錄

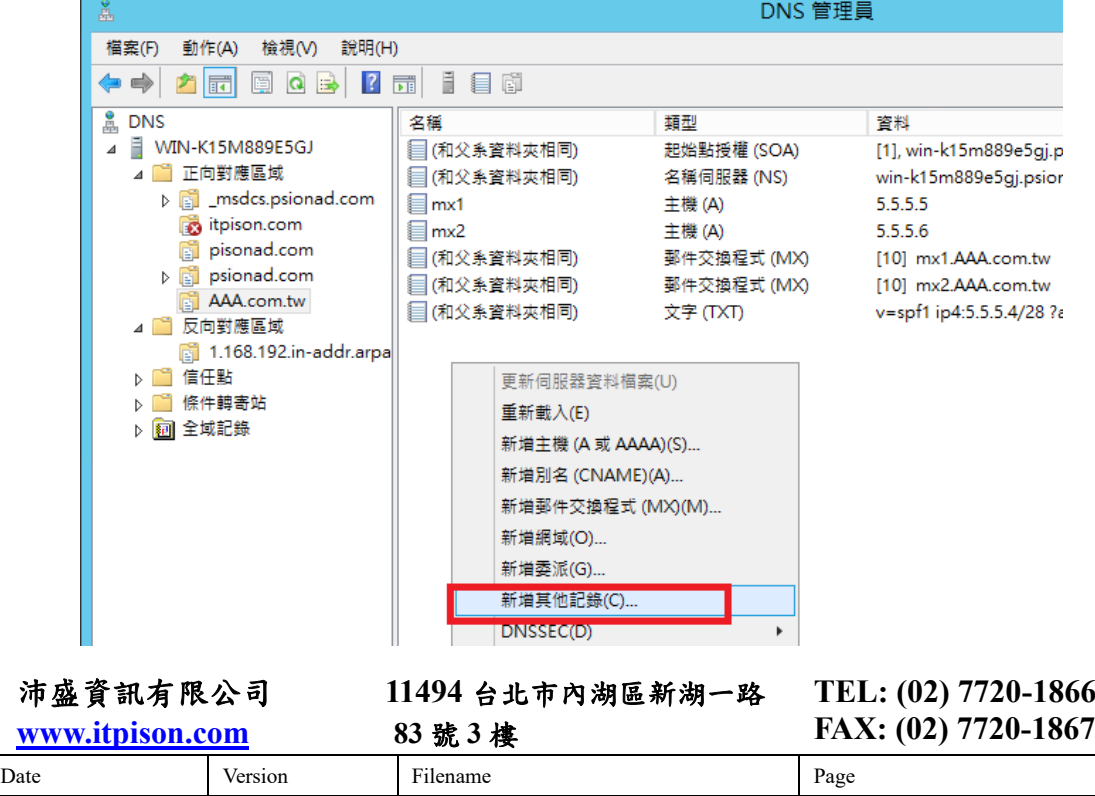

2016/11/25 1.0 1.0 第 5 頁

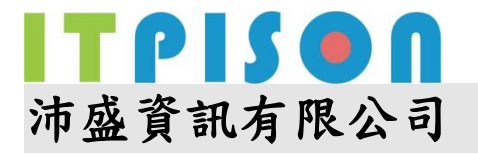

在記錄名稱輸入 s1024.\_domainkey,並將以下金鑰直接貼上,不需斷行

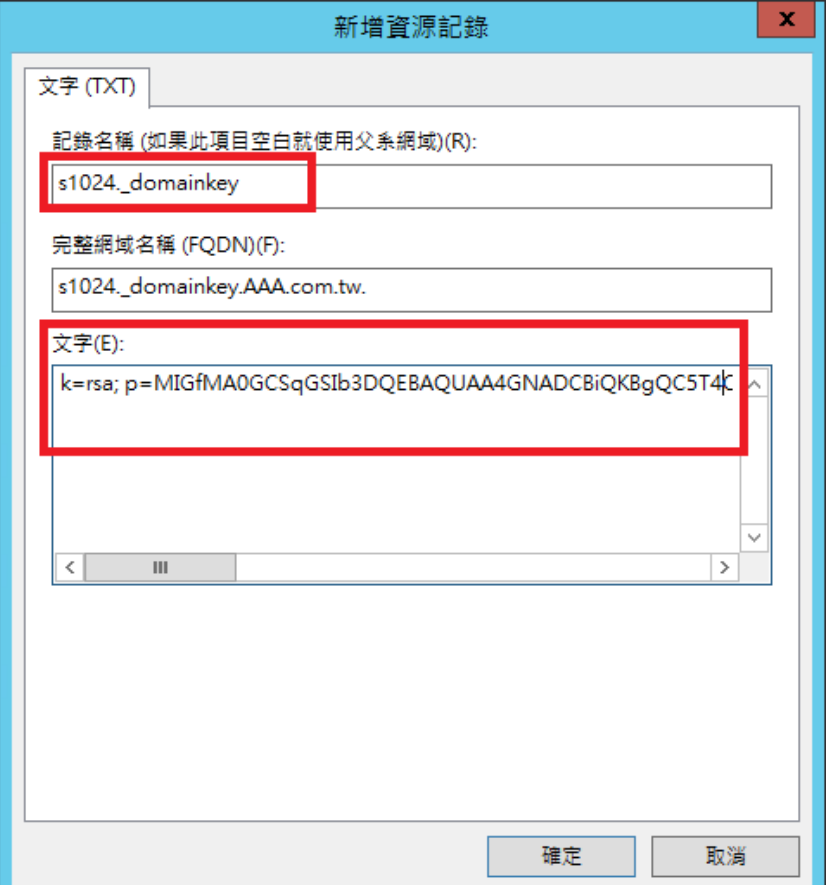

k=rsa;

p=MIGfMA0GCSqGSIb3DQEBAQUAA4GNADCBiQKBgQC5T4C4tyHsrVyiFZcqw4DGRDgfqtaPhEYqFS z/FSvVJywU1pBNF3rWkaaOjrzEIIb1vcIydgGi7xSXGbPqof9AnTHgVbX2cIASW09fTwTLokzj0dZ9gx9/Ls y7mjNvna4JQhLGl25oFsv2x3fwoRoynTw+2B9bRzCbTwtGX9mWOwIDAQAB;

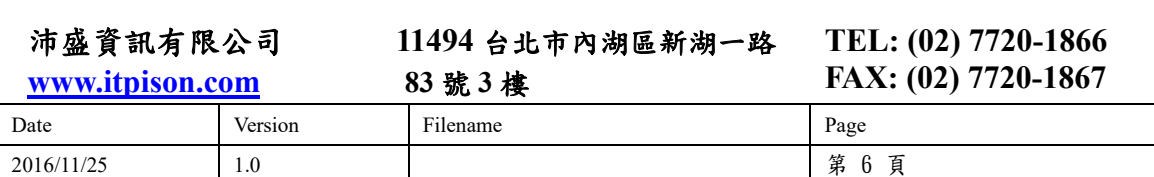

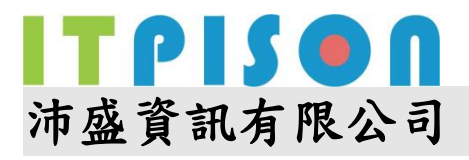

## 設定 **DMARC**

記錄名稱輸入: \_dmarc,並在文字欄直接複製 v=DMARC1; p=none; 按下「確定」、「完成」即設定完畢

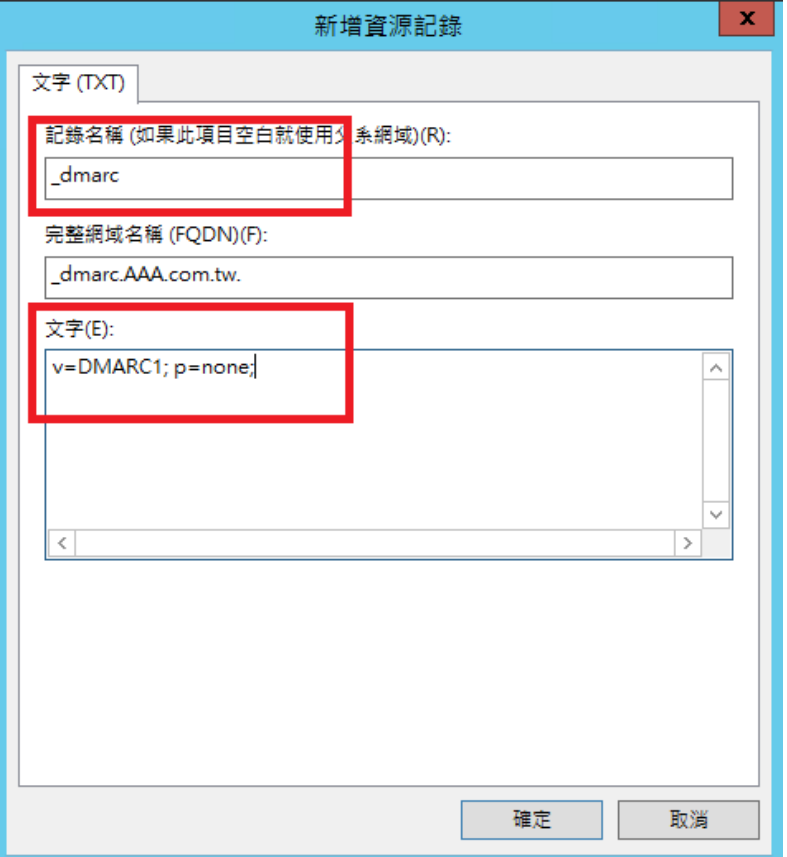

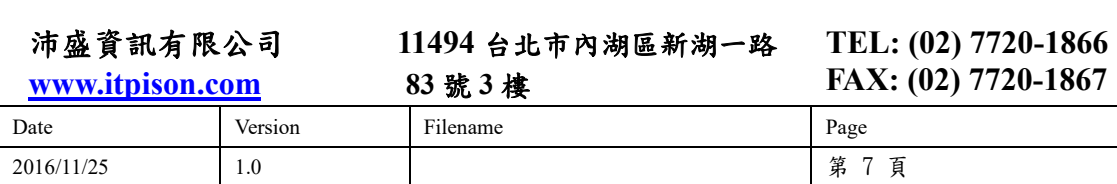